## ФЕДЕРАЛЬНОЕ ГОСУДАРСТВЕННОЕ УНИТАРНОЕ ПРЕДПРИЯТИЕ ВСЕРОССИЙСКИЙ НАУЧНО-ИССЛЕДОВАТЕЛЬСКИЙ ИНСТИТУТ ОПТИКО-ФИЗИЧЕСКИХ ИЗМЕРЕНИЙ

### УТВЕРЖДАЮ

Руководитель ЕЦИ СИ ФГУП «ВНИИОФИ», Зам. директора ФГУП «ВНИИОФИ» *\_* Н. П. Муравская  $\frac{\text{AbyC2}}{2012 \text{ r.}}$  $\mathcal{L}_{\mathrm{ph}}$  .  $\mathcal{L}_{\mathrm{h}}$ ' ' V

**Государственная система обеспечения единства измерений**

# **Системы электроэнцефалографические «Компакт-нейро»**

Методика поверки

МП 04/2012

Главный метролог ФГУП «ВНИИОФИ»

<u>*/ • <sup>|</sup> • <sup>|</sup> в.П. Кузнецов</u>*</u>

« » 2012 г.

Настоящая методика является приложением к руководству по эксплуатации, устанавливает методы и средства первичной, периодической поверки систем электроэнцефалографических «Компакт-нейро» (исполнение 2 Комплекса компьютерного полиграфической регистрации биопотенциалов), (далее - системы), предназначенных для проведения исследований биоэлектрической активности головного мозга.

Интервал между поверками - 1 год.

### **1 Операции поверки**

Операции, выполняемые при проведении первичной и периодической поверки, указанны в таблице 1.

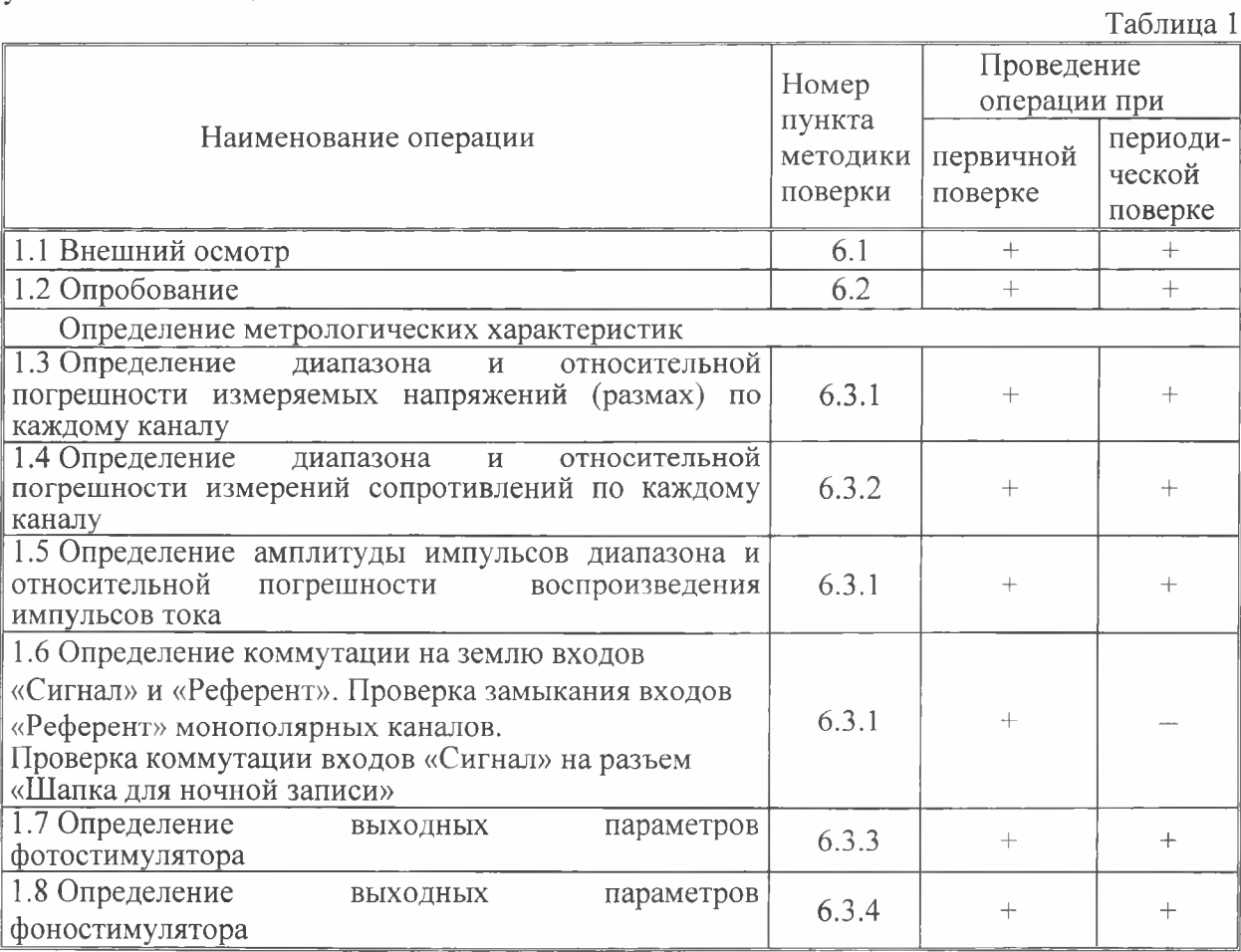

Примечание - При получении отрицательных результатов в процессе проведения той или иной операции, поверка прекращается.

### **2 Средства поверки**

При проведении поверки должны быть применены основные и вспомогательные средства поверки, указанные в таблице 2.

Таблица 2

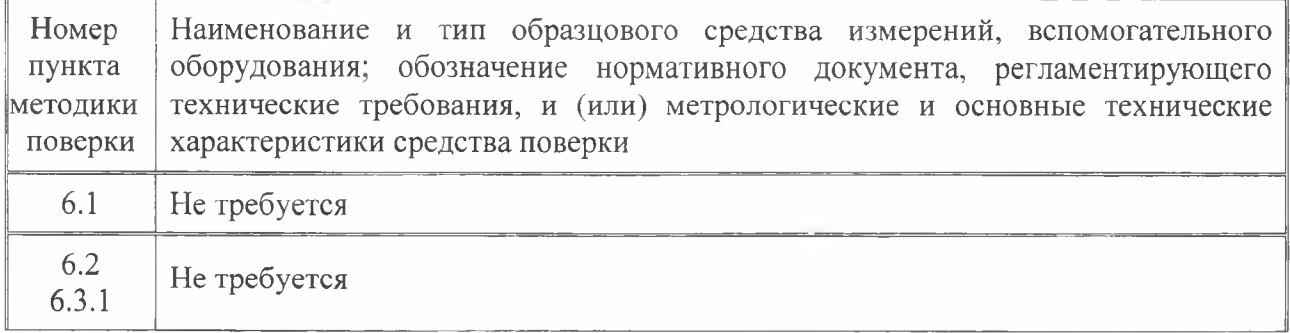

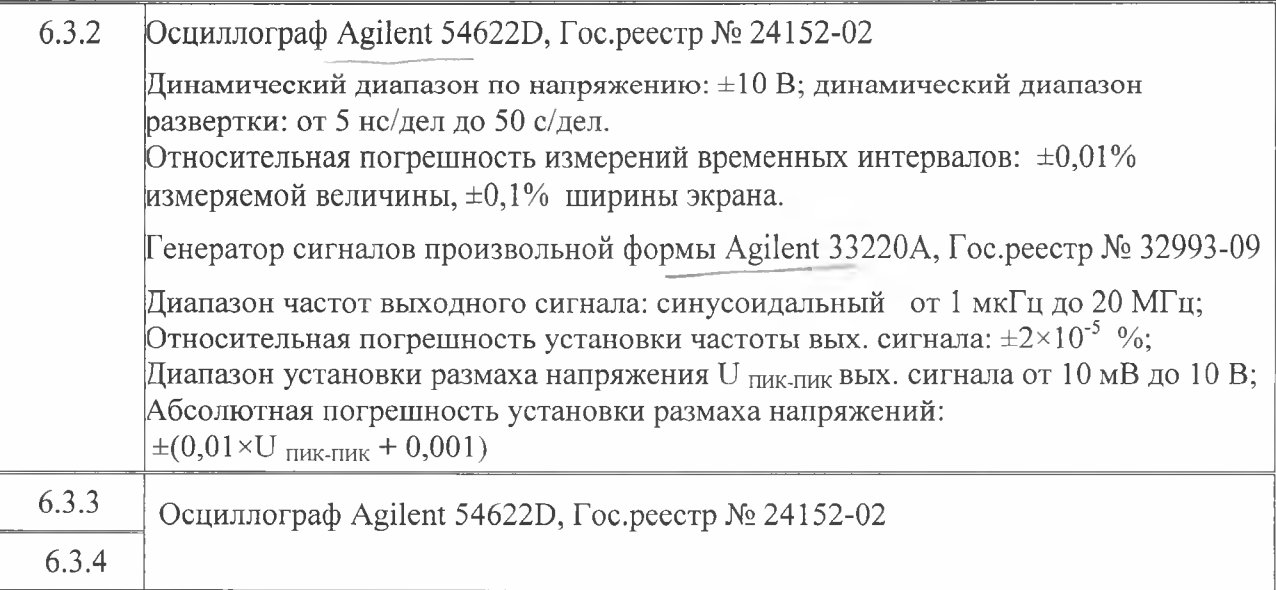

Примечание - Допускается применение иных средств поверки, не приведенных в перечне, но обеспечивающих определение метрологических характеристик поверяемых средств измерений с требуемой точностью и допущенных к применению на территории Российской Федерации в установленном порядке.

## **3 Требования к квалификации поверителей**

3.1 К проведению поверки допускаются лица:

- аттестованные в качестве поверителей средств измерений согласно ПР 50.2.012-94 [1], изучившие техническую документацию на средства поверки, поверяемые средства измерений и настоящую методику поверки;

- имеющие опыт работы на поверяемом средстве измерений.

## **4 Требования безопасности**

4.1 При проведении поверки необходимо соблюдать «Правила технической эксплуатации электроустановок потребителей» [2] и «Межотраслевые правила по охране труда при эксплуатации электроустановок» [3].

К проведению поверки допускаются лица, прошедшие инструктаж по технике безопасности.

4.2 При проведении поверки необходимо соблюдать требования по обеспечению безопасности на рабочих местах по ГОСТ 12.2.061 [4], [5] и согласно указаниям мер безопасности в эксплуатационной документации на используемые средства поверки.

## **5 Условия поверки**

При проведении поверки должны соблюдаться следующие условия:

- температура окружающего воздуха  $20 \pm 5$  °C;

- относительная влажность воздуха не выше 80%;

- атмосферное давление от 86,0 до 106,7 кПа.

- напряжение питающей сети (220  $\pm$  22) В, частотой (50  $\pm$  1) Гц.

### 6 Проведение поверки

#### 6.1 Внешний осмотр

 $\sim 1$ 

6.1.1 Проверить отсутствие повреждений, препятствующих нормальной работе составных частей системы электроэнцефалографической «Компакт-нейро».

При проведении внешнего осмотра должно быть установлено соответствие прибора следующим требованиям:

- наличие эксплуатационной документации;
- соответствие комплектности;
- исправность органов управления;
- четкость надписей на лицевой панели;

- отсутствие трещин, вмятин и царапин на корпусе аппаратного блока.

#### 6.2 Опробование

6.2.1 Подготовить систему и средства поверки к работе в соответствии с их руководствами по эксплуатации.

6.2.2 Проверить функционирование системы.

6.2.3 Провести идентификацию программного обеспечения путем установления идентификационных данных (признаков) метрологически значимой части, а также провести функциональную проверку программного обеспечения.

Результат опробования считают положительным, если прибор реагирует на команды в соответствии с руководством по эксплуатации. При включении системы на экране ПК появляется наименование ПО «Компакт-нейро 7» и номер версии ПО 3.0.Х.

#### 6.3 Определение метрологических характеристик

6.3.1 Определение диапазона и относительной погрешности измеряемых напряжений (размах) по каждому каналу, на соответствие требованиям по коммутации входов «Сигнал» и «Референт», а также на соответствие требованиям по току потребления проводят в следующей последовательности:

а) подготовить к работе приборы, перечисленные в Таблице 2;

б) собрать схему проверки согласно рисунку Б.1 приложения Б;

в) на ПЭВМ запустить программу тестирования. Исполняемый файл тестовой программы находится на диске под именем - neuro test.exe.

г) включить прибор с помощью тумблера, расположенного на нижней панели;

д) в программе тестирования нажать и не отпускать кнопку «Подключиться к прибору» на панели управления (поз. 1 на рисунке В.1). При этом кнопка должна остаться в нажатом состоянии, а другие кнопки управления прибором станут активными;

е) подключить соединитель X1 жгута №2 к одному из входов «Сигнал» прибора, а соединитель X2 к соответствующему входу «Референт». С помощью переключателя каналов (поз. 2 на рисунке В.1) выбрать нужный канал для отображения;

ж) с помощью кнопки «Начать измерять сигнал» (поз. 8 на рисунке В.1) запустить прием и отображение сигнала на экране. При этом кнопка должна остаться в нажатом состоянии;

з) измерить прибором РА1 ток, потребляемый изделием по цепи питания;

и) на генераторе G1 последовательно установить синусоидальные сигналы с частотой  $f\Gamma$  = 10 Гц и размахом U $\Gamma$  = 50, 100, 200, 500 мB, а затем 1, 2, 5 B;

к) измерить принимаемые сигналы с помощью экранных курсоров области отображения сигналов. При экранных измерениях сигналов, поступающих на проверяемый вход с помощью регулятора чувствительности по амплитуде (поз. 16 на рисунке В.1) и регулятора длительности развертки (поз. 18 на рисунке В.1) добиться оптимального

отображения сигнала на экране. При измерении курсоры устанавливать по среднему уровню шумовой дорожки;

л) для проверки АЧХ прибора необходимо провести измерение следующим образом. На генераторе G1 плавно менять частоту сигнала от  $f = (0.1 \pm 0.1)$  Гц до  $f = (100 \pm 5)$  Гц. Амплитуду контролировать в области отображения сигнала. Зафиксировать амплитуду Umax, при которой уровень сигнала максимальный. Повторно плавно менять частоту сигнала на генераторе G1 от  $f = (0.1 \pm 0.1)$  Гц до  $f = (100 \pm 5)$  Гц. Зафиксировать частоты, при которых амплитуда сигнала равна 0,707- Umax. Эти частоты являются частотами среза фильтра;

м) установить на генераторе G1 сигнал с частотой  $f = 10 \Gamma$ ц и размахом 5 В;

н) для проверки коммутации входа «Сигнал» на землю необходимо нажать экранную кнопку «Подключить входы к земле» (поз. 3 на рисунке В.1), при этом кнопка должна остаться в нажатом состоянии. Амплитуда принимаемого сигнала должна уменьшиться, по меньшей мере, в 10 раз;

о) последовательно подключить соединитель XI жгута №2 ко всем входам «Сигнал», а соединитель Х2 к соответствующему входу «Референт». Повторить действия и)-н) для всех входных каналов;

п) установить на генераторе G1 сигнал с частотой  $f = 10$  Гц и размахом 5B;

р) для проверки коммутации входов «Референт» монополярных каналов между собой необходимо подключить соединитель XI жгута №2 к сигнальному входу «Тб», а соединитель Х2 к референтному входу «А1». Измерить сигнал на экране и убедится, что сигнал на вход не поступает. Затем нажать экранную кнопку «Объединить референтные входы», (поз. 5 на рисунке В.1), при этом кнопка должна остаться в нажатом состоянии. Измерить сигнал на экране и убедится, что сигнал поступает на вход;

с) для проверки коммутации входов «Референт» монополярных каналов на землю необходимо подключить соединитель XI жгута №2 ко входу «А1», а соединитель Х2 ко входу «Тб». Затем нажать экранную кнопку «Подключить референтные входы к земле» (поз. 6 на рисунке В.1), при этом кнопка должна остаться в нажатом состоянии. Амплитуда принимаемого сигнала должна уменьшиться, по меньшей мере, в 10 раз;

т) отжать кнопку «Подключиться к прибору» на панели управления программы тестирования (поз. 1 на рисунке В.1);

у) выключить прибор с помощью тумблера, расположенного на нижней панели;

*Диапазон измеряемых напряжений (размах) по каждому каналу должен быть в пределах от 0 до 5 мВ.*

*Относительная погрешность измерения напряжения должна быть не более ±10 %.*

#### *Потребляемый от источника питания ток должен быть не более 400 мА.*

6.3.2 Определение диапазона и относительной погрешности измерений сопротивлений по каждому каналу проводят в следующей последовательности:

а) подготовить к работе приборы, перечисленные в Таблице 2;

б) собрать схему проверки согласно рисунку Б.З приложения Б;

в) на ПЭВМ запустить программу тестирования. Исполняемый файл тестовой программы находится на диске под именем - neuro test.exe.

г) включить прибор с помощью тумблера, расположенного на нижней панели;

д) в программе тестирования нажать кнопку «Подключиться к прибору» на панели управления (поз. 1 на рисунке В. 1). При этом кнопка должна остаться в нажатом состоянии, а другие кнопки управления прибором станут активными;

е) подключить к жгуту №4 сопротивление R1 номиналом 2 кОм  $\pm$  1 %;

ж) подключить соединитель XI жгута №4 к одному из входов «Сигнал» прибора, а соединитель Х2 к соответствующему входу «Референт» согласно таблице Е.1. С помощью переключателя каналов (поз. 2 на рисунке В.1) выбрать нужный канал для отображения;

з) с помощью кнопки «Начать измерять сопротивление» (поз. 7 на рисунке В.1) запустить измерение и отображения на экране сопротивления электродов. При этом кнопка должна остаться в нажатом состоянии;

и) результат измерений сопротивления отображается области информационных сообщений (поз. 13 на рисунке В.1);

к) последовательно подключить соединитель XI жгута №2 ко всем входам «Сигнал», а соединитель Х2 к соответствующему входу «Референт». Измерить сопротивление для всех каналов;

л) подключить к жгуту №4 сопротивление R2 номиналом 20 кОм  $\pm$  1% и повторить пункты ж)**к);**

м) подключить к жгуту №4 сопротивление R3 номиналом 100 кОм  $\pm$  1% и повторить пункты ж)-к);

н) отжать кнопку «Подключиться к прибору» на панели управления программы тестирования (поз. 1 на рисунке В.1);

о) выключить прибор с помощью тумблера, расположенного на нижней панели.

*Диапазон измерений сопротивлений по каждому каналу должен быть в пределах от 2 до 100 кОм.*

#### *Относительная погрешность измерения сопротивлений должна быть не более*

*±20 %.*

6.3.3 Проверку выходных параметров фотостимулятора проводят в следующей последовательности:

а) подготовить к работе приборы, перечисленные в Таблице 2;

б) собрать схему проверки согласно рисунку Б.4 приложения Б;

в) на ПЭВМ запустить программу тестирования. Исполняемый файл тестовой программы находится на диске под именем - neuro test.exe.

г) включить прибор с помощью тумблера, расположенного на нижней панели;

д) в программе тестирования нажать кнопку «Подключиться к прибору» на панели управления (поз. 1 на рисунке В.1). При этом кнопка должна остаться в нажатом состоянии, а другие кнопки управления прибором станут активными;

е) на панели управления нажать кнопку «Начать фотостимуляцию» (поз. 9 на рисунке В.1);

и) измерить с помощью осциллографа напряжение на нагрузочном сопротивлении R1. Рассчитать значение амплитуды тока по формуле 5.1:

 $I = UR/R$ , (5.1)

где R - сопротивление нагрузочного резистора (R1 =50 Ом  $\pm$  1%);

л) измерить с помощью осциллографа PS 1 длительность треугольного импульса. Длительность импульса измерять у его основания;

о) отжать кнопку «Подключиться к прибору» на панели управления программы тестирования (поз. 1 на рисунке В.1);

п) выключить прибор с помощью тумблера, расположенного на нижней панели.

*Амплитуда импульсов тока на выходе фотостимулятора должна быть 55 мА.*

*Длительность импульсов тока на выходе фотостимулятора должна быть 30 мс.*

*Относительная погрешность воспроизведения импульсов тока*

*фотостимулятора должна быть не более ±10 %.*

6.3.4 Проверку выходных параметров фоностимулятора проводят в следующей последовательности:

а) подготовить к работе приборы, перечисленные в Таблице 2;

б) собрать схему проверки согласно рисунку В.2 приложения Б;

в) на ПЭВМ запустить программу тестирования. Исполняемый файл тестовой программы находится на диске под именем - neuro\_test.exe.

г) включить прибор с помощью тумблера, расположенного на нижней панели;

д) в программе тестирования нажать кнопку «Подключиться к прибору» на панели управления (поз. 1 на рисунке В.1). При этом кнопка должна остаться в нажатом состоянии, а другие кнопки управления прибором станут активными;

е) на панели управления нажать кнопку «Начать фоностимуляцию» (поз. 10 на рисунке В.1);

и) измерить с помощью осциллографа PS1 напряжение на выходе каждого канала фоностимулятора;

л) измерить с помощью осциллографа PS 1 длительность импульса по каждому каналу. Длительность измерять в середине импульса;

о) отжать кнопку «Подключиться к прибору» на панели управления программы тестирования (поз. 1 на рисунке В.1);

п) выключить прибор с помощью тумблера, расположенного на нижней панели;

*Амплитуда импульсов напряжения на выходе фоностимулятора должна быть 150 мВ.*

*Длительность импульсов напряжения на выходе фоностимулятора должна быть 50 мс.*

*Относительная погрешность воспроизведения напряжения на выходе фоностимулятора должна быть не более ±10 %.*

#### **7 Оформление результатов поверки**

7.1 При положительных результатах поверки оформляется свидетельство о поверке установленной формы в соответствии с ПР 50.2.006-2009[6], делается запись и ставится оттиск поверительного клейма в руководстве по эксплуатации по ПР 50.2.007-2001 [7].

7.2 При отрицательных результатах поверки аннулируется свидетельство о поверке, гасится оттиск поверительного клейма в руководстве по эксплуатации, выдается извещение о непригодности к применению, в соответствии с ПР 50.2.006-2009[6].

#### **БИБЛИОГРАФИЯ**

[1] ПР 50.2.012-94 «Государственная система обеспечения единства измерений. Порядок аттестации поверителей средств измерений»

[2] «Правила технической эксплуатации электроустановок потребителей» (утверждены приказом Минэнерго России от 13.01.2003 г. № 6; зарегистрированы Минюстом России 22.01.2003 г., per. No 4145)

[3] ПОТ РМ-016-2001 РД 153.34.0-03.150-03 «Межотраслевые правила по охране труда (правила безопасности) при эксплуатации электроустановок»

[4] Санитарно-эпидемиологические правила и нормативы СанПиН 2.2.4.1191-03 «Электромагнитные поля в производственных условиях»

[5] Санитарно-эпидемиологические правила и нормативы СанПиН 2.2.2/2.4.1340-03 «Гигиенические требования к персональным электронно-вычислительным машинам и организации работы»

[6] ПР 50.2.006-94 «Государственная система обеспечения единства измерений. Порядок проведения поверки средств измерений»

[7] ПР 50.2.007-2001 «Государственная система обеспечения единства измерений. Поверительные клейма»

# Приложение А

(обязательное)

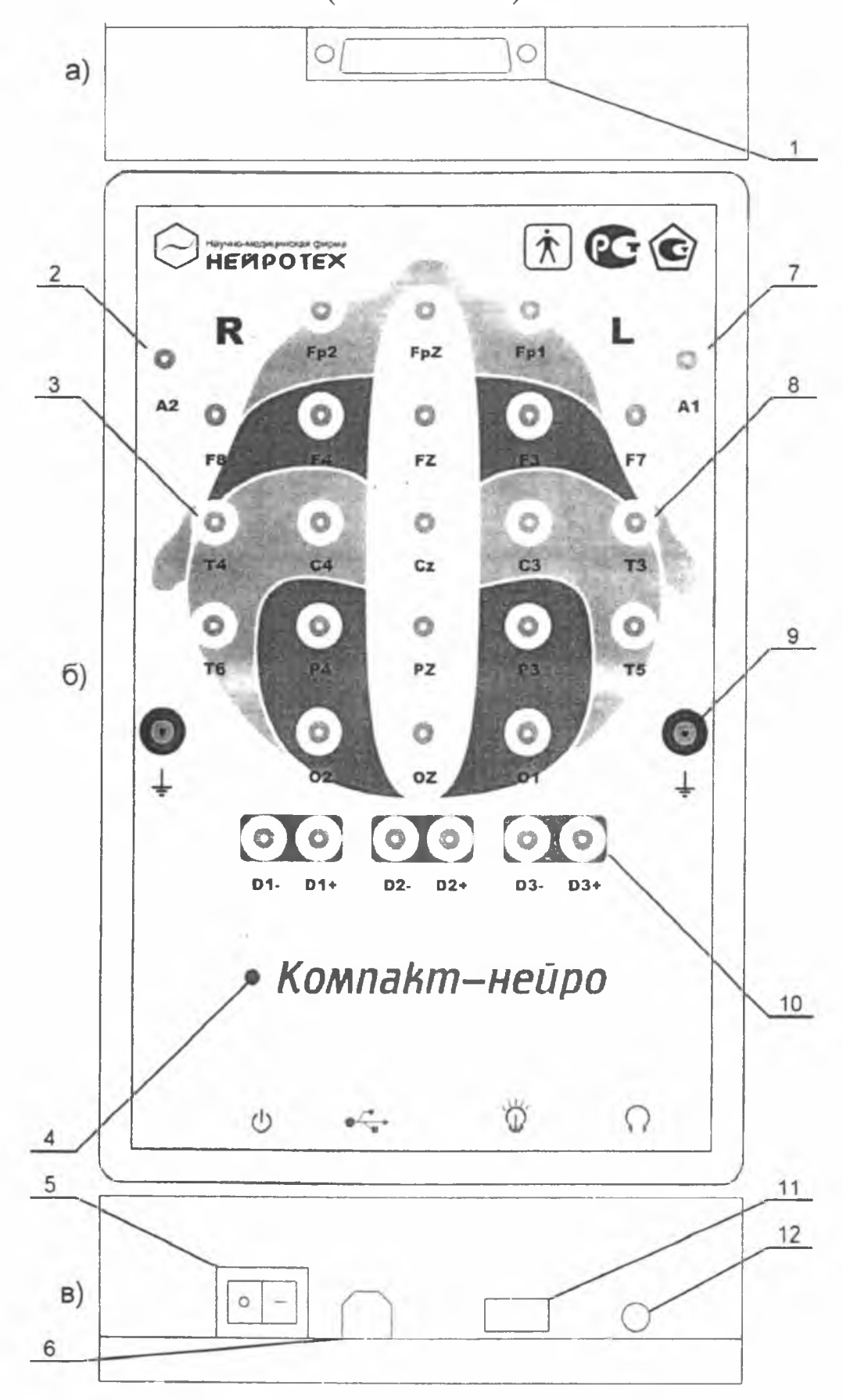

Рисунок А. 1- Внешний вид верхней (а), лицевой (б) и нижней (в) панели

# Приложение Б

## (обязательное)

## Схема испытаний

## Схема испытаний

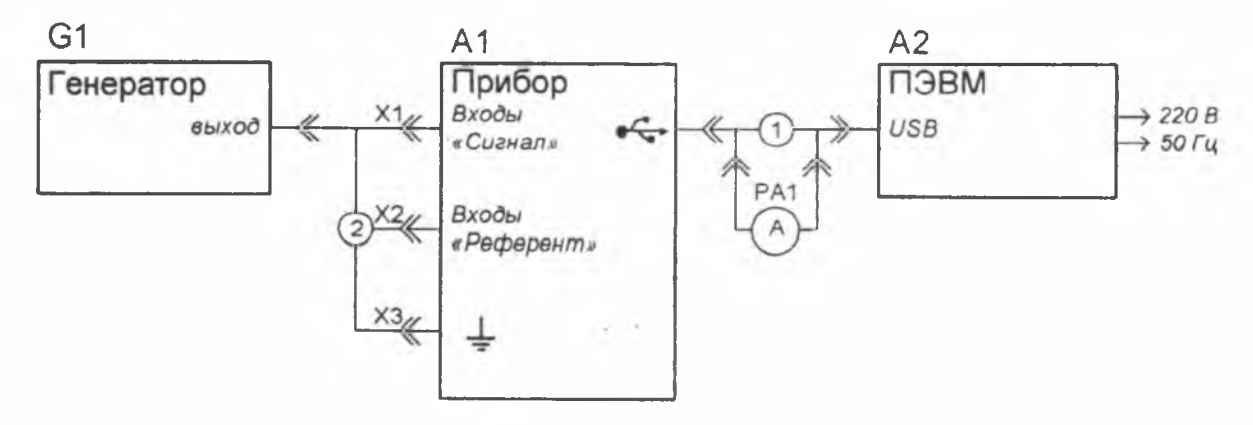

Рисунок Б.1 - Схема проверки усилителей

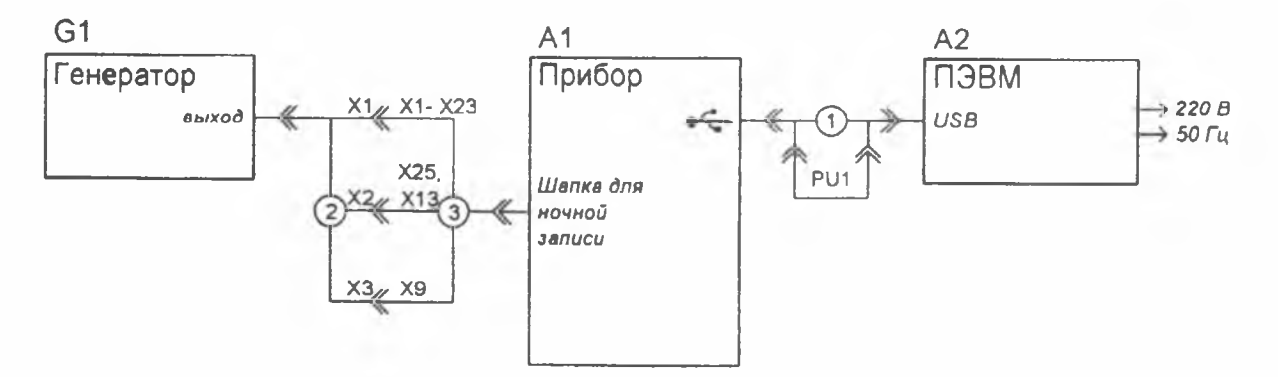

Рисунок Б.2 - Схема проверки входных коммутаторов

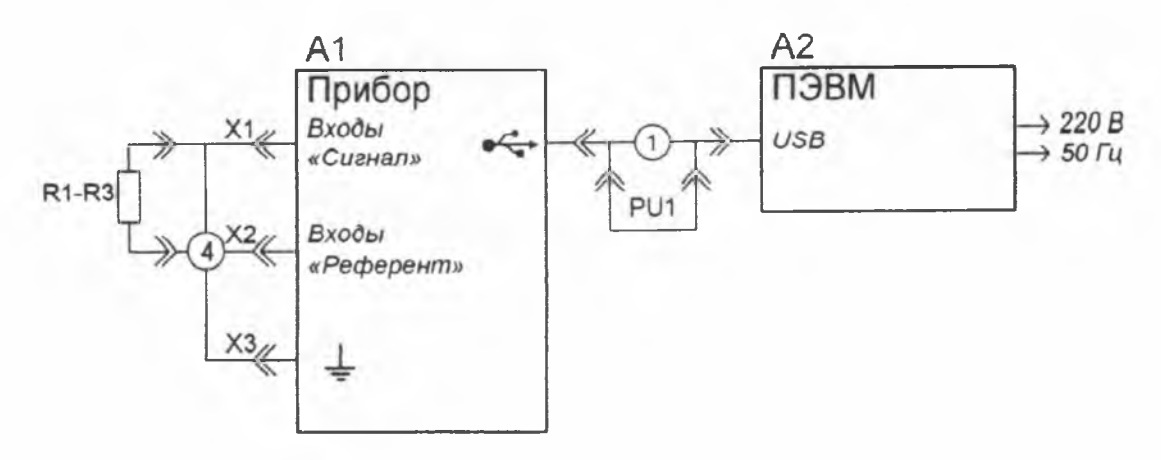

Рисунок Б.3 - Схема проверки цепи измерения импеданса электродов

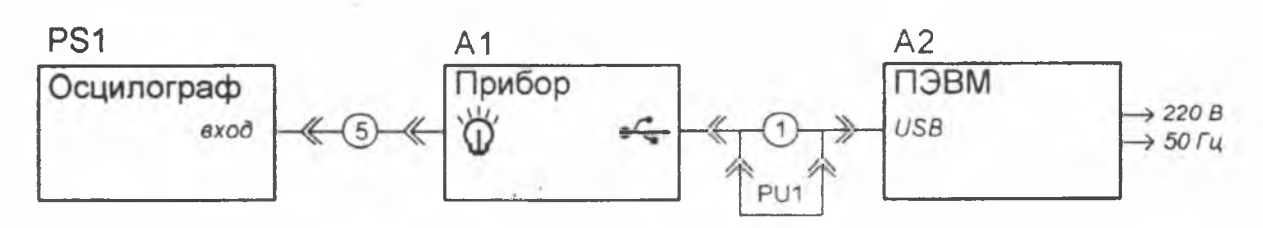

Рисунок Б.4 - Схема проверки фотостимулятора

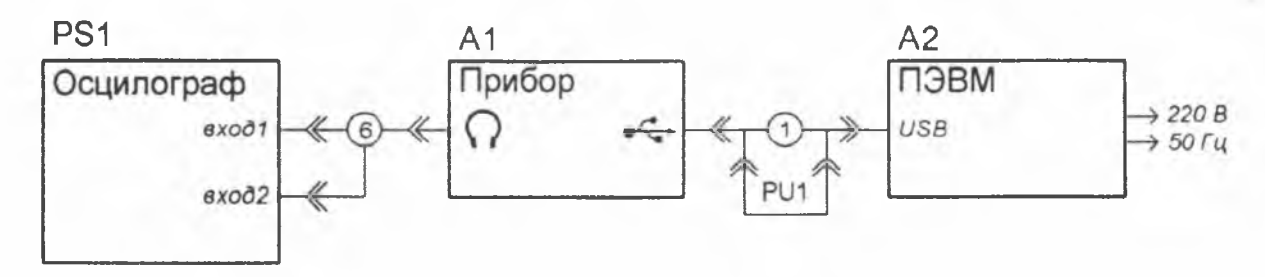

Рисунок Б.5 - Схема проверки фоностимулятора

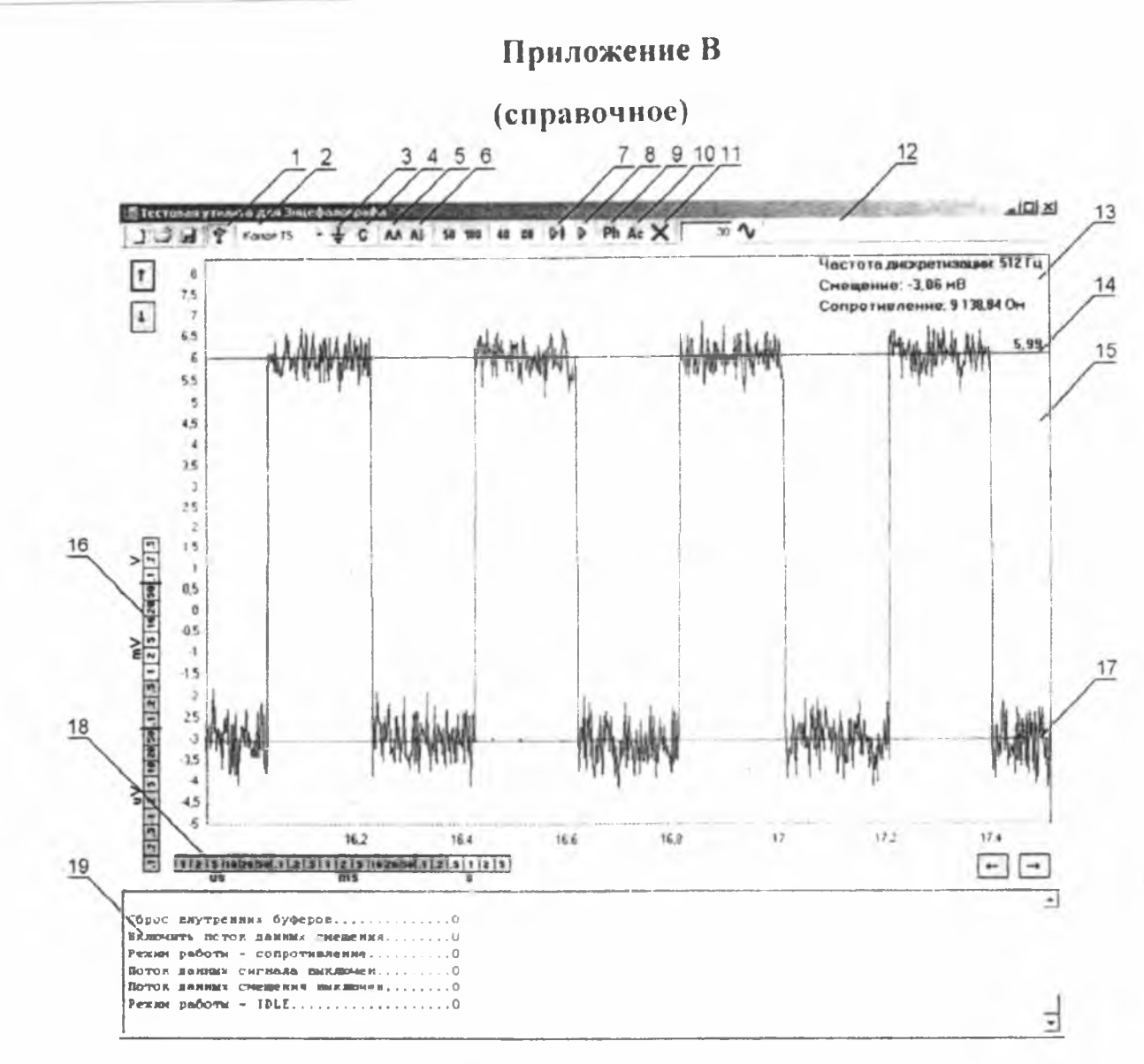

 $1 -$ кнопка «Подключиться к прибору», 2 - выбор активного канала, 3 - кнопка «Подключить входы к земле», 4 - кнопка «Подключить входы к шапке», 5 кнопка «Объединить референтные входы», 6 - кнопка «Подключить референтные входы к земле»,  $7 -$ кнопка «Начать измерять сопротивление»,  $8$ кнопка «Начать измерять сигнал», 9 – кнопка «Начать фотостимуляцию», 10 – кнопка «Начать фоностимуляцию», 11 - кнопка «Остановить стимуляцию», 12 - панель управления программы, 13 - область информационных сообщений, 14 - верхний экранный курсор, 15 - область отображения сигнала, 16 - регулятор чувствительности по амплитуде, 17 - нижний экранный курсор, 18 - регулятор длительности развертки, 19 - текстовое поле для сообщений о состоянии прибора.

Рисунок В.1 - Внешний вид интерфейса оператора программы управления и тестирования.